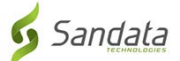

# Preuzimanje **Sandata Mobile Connect APL** iz App Store za iOS/iPhone.

(Downloading the **Sandata Mobile Connect APP** from the App Store for iOS/iPhone.)

**Prvo,** osigurajte da imate internetsku vezu na vašem mobitelu putem ili WIFI ili vaše mobilne veze (paketi). Kada koristite svoj mobilni paket (podatke) da preuzmete **Sandata Mobile Connect** APL i/ili da pristupite App Storeu, mogu se primijeniti troškovi prijenosa u zavisnosti od vašeg paketa. Molimo provjerite s vašim operaterom.

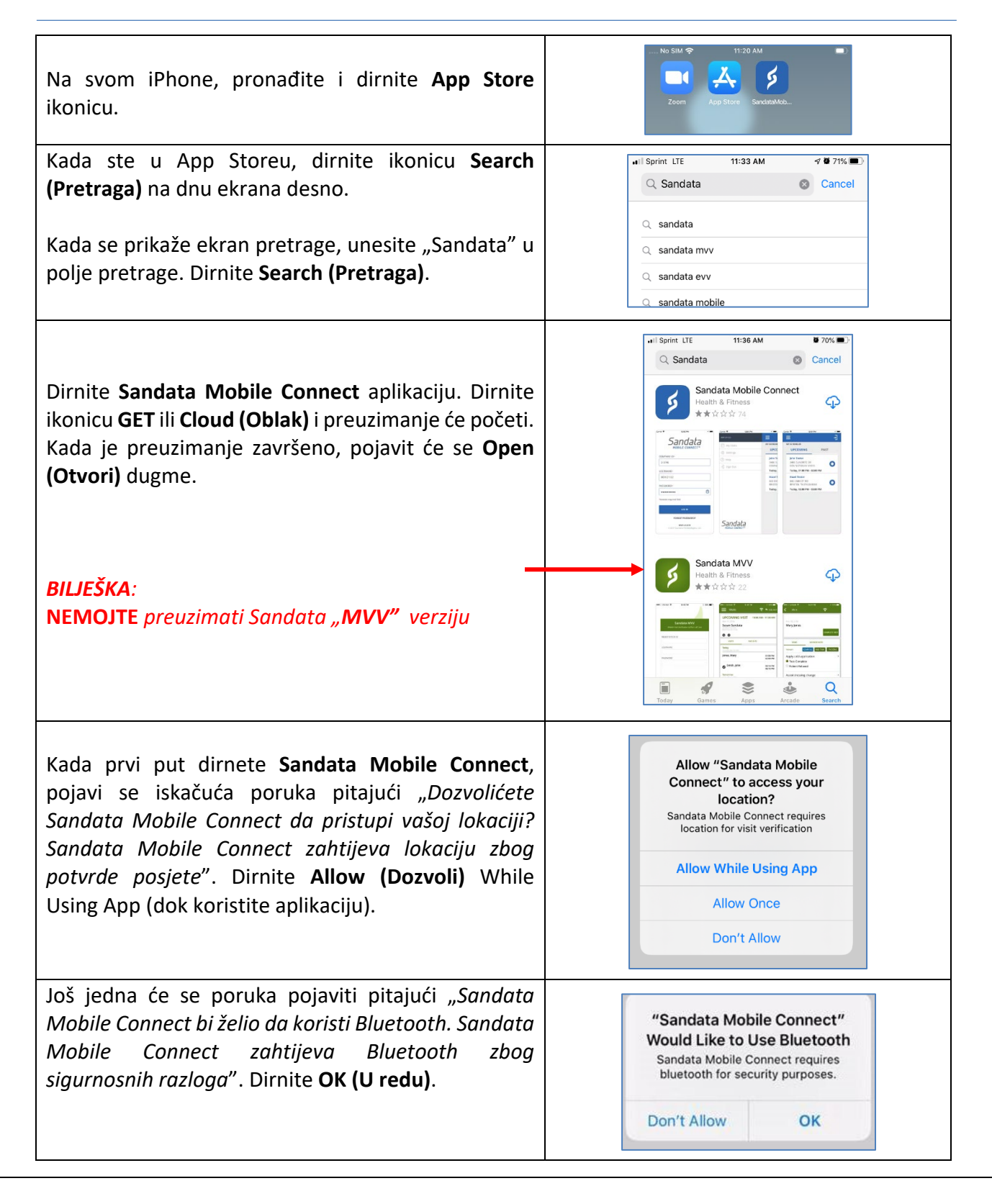

# **Uputstva korak po korak:**

#### **KORAK 1.**

• Na svom iPhone, pronađite i dirnite ikonicu App Store.

### **KORAK 3.**

• Kada ste u App Store, dirnite ikonicu **Search (Pretraga)** na dnu ekrana desno.

#### **KORAK 4.**

• Kada se prikaže ekran pretrage, unesite "Sandata" u polje pretrage. Dirnite **Search (Pretraga)**.

### **KORAK 5.**

- Dirnite aplikaciju **Sandata Mobile Connect** u nabrojanim aplikacijama. Dirnite ikonicu **GET** ili **Cloud (Oblak)** i preuzimanje će početi. Kada je preuzimanje završeno, pojavit će se **Open (Otvori)** dugme.
- Zabilješka: **NEMOJTE** dirati "MVV" verziju.

## **KORAK 6.**

• Ako se vraćate na početni ekran, vidjet ćete **Sandata Mobile Connect** *ikonicu* dodatu na vaš ekran koja označava da je aplikacija uspješno ponovo ubačena.

## **KORAK 7.**

- Kada prvi put dirnete **Sandata Mobile Connect**, pojavi se iskačuća poruka pitajući "*Dozvolićete Sandata Mobile Connect da pristupi vašoj lokaciji? Sandata Mobile Connect zahtijeva lokaciju zbog potvrde posjete".* Dirnite **Allow (Dozvoli)** While Using App (dok koristite aplikaciju).
- Još jedna će se poruka pojaviti pitajući "*Sandata Mobile Connect bi želio koristiti Bluetooth. Sandata Mobile Connect zahtijeva Bluetooth zbog sigurnosnih razloga".* Dirnite **OK (U redu).**